## エラー対処法(ポップアップがブロックされた場合)

ご使用のパソコンのブラウザの設定によっては、受験時に、「agt.sonpo-shikaku からのポップアップがブロックされまし た。」というメッセージが表示される場合があります。メッセージが表示された場合は、1~4の手順により、ブロックを解除し てください。

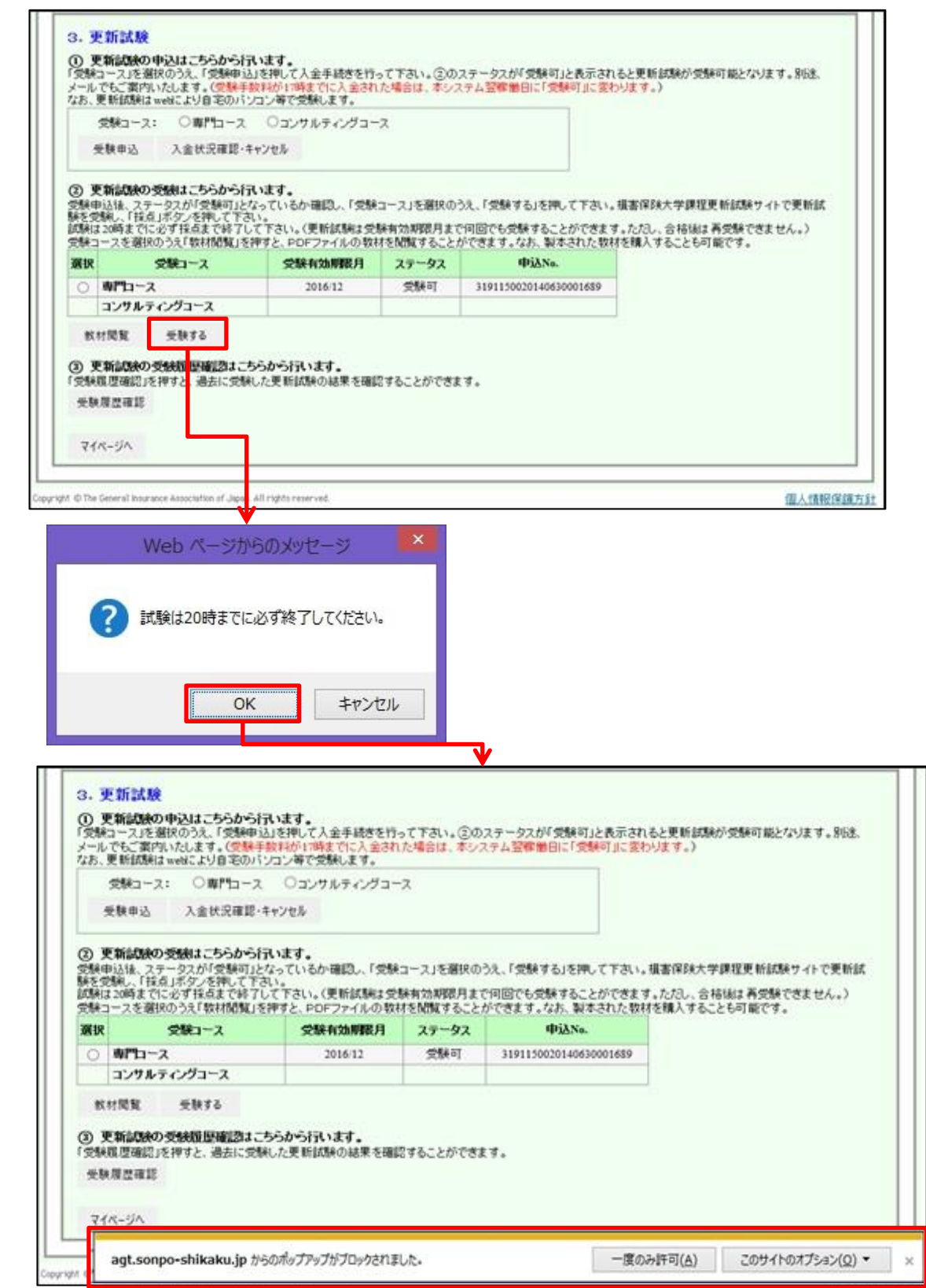

1. 【このサイトのオプション】をクリックし、【常に許可】を選択してください。

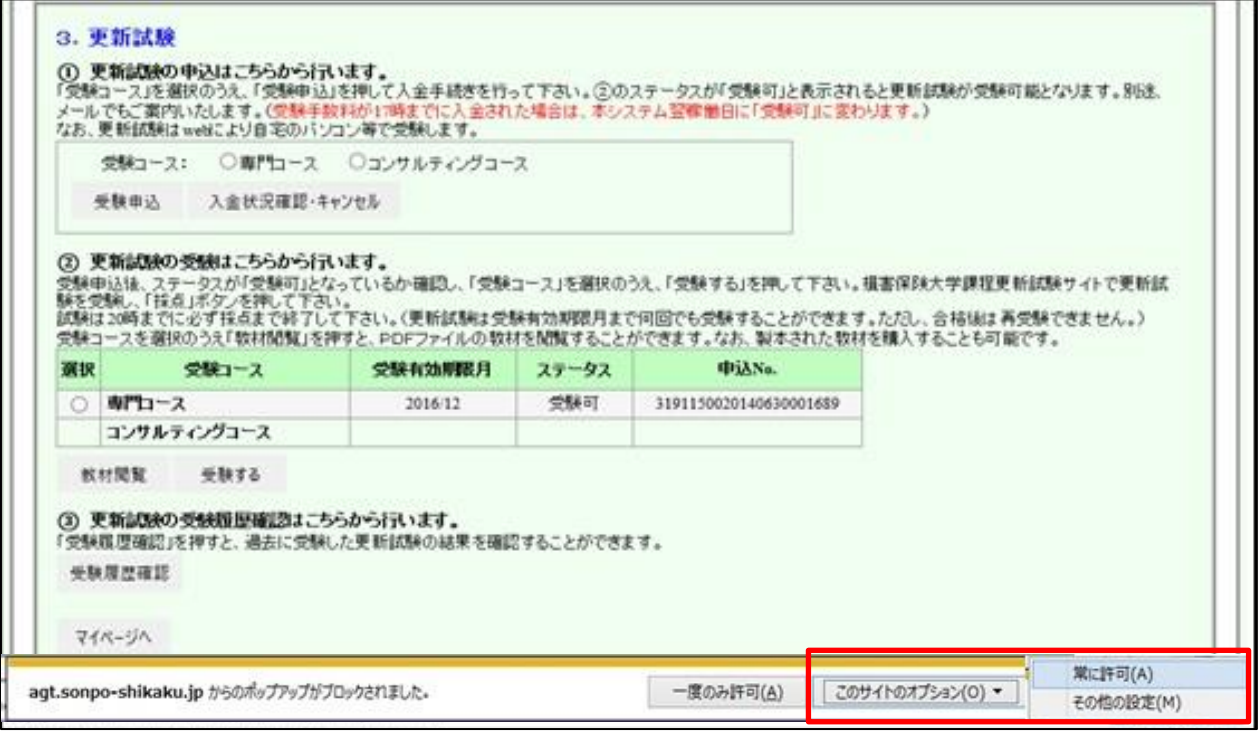

2. メッセージが表示されますので、【再試行】をクリックしてください。

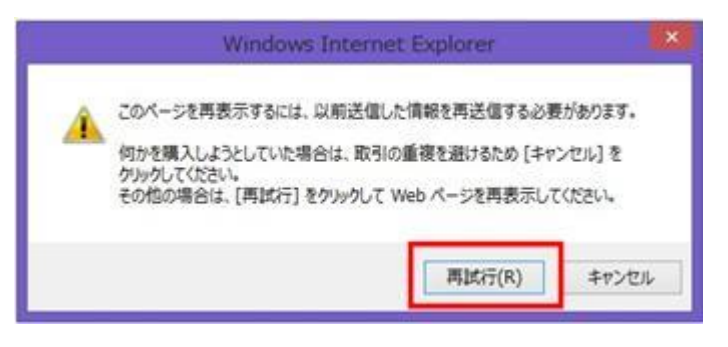

3. 一旦、エラー画面が表示されますので、【戻る】をクリックしてください。

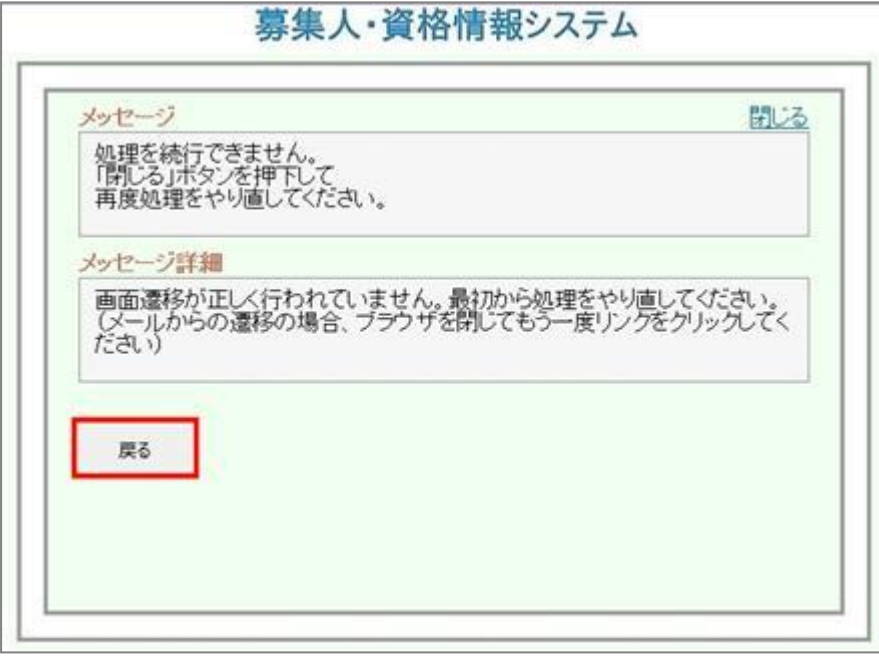

4. ログイン画面に戻りますので、再度、募集人IDとパスワードを入力してログインし、受験を行ってください。

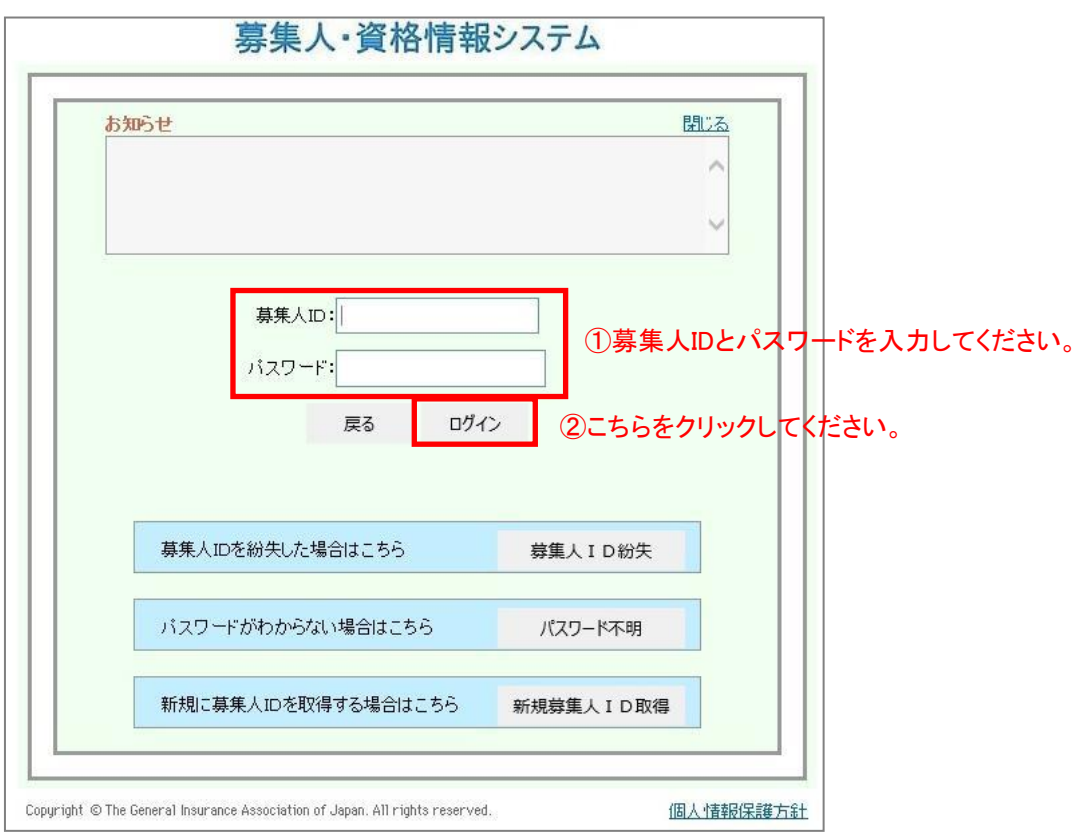